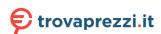

## **GARMIN**

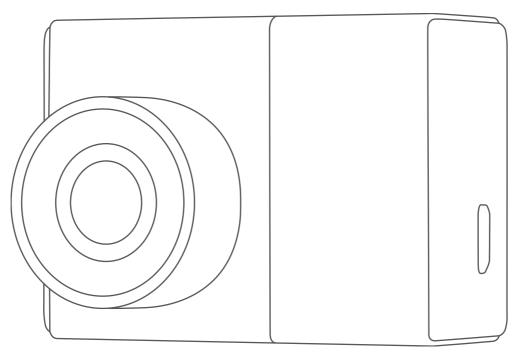

# GARMIN DASH CAM<sup>™</sup> 47/57/67W

Owner's Manual

#### © 2021 Garmin Ltd. or its subsidiaries

All rights reserved. Under the copyright laws, this manual may not be copied, in whole or in part, without the written consent of Garmin. Garmin reserves the right to change or improve its products and to make changes in the content of this manual without obligation to notify any person or organization of such changes or improvements. Go to www.garmin.com for current updates and supplemental information concerning the use of this product.

Garmin<sup>®</sup> and the Garmin logo are trademarks of Garmin Ltd. or its subsidiaries, registered in the USA and other countries. Garmin Dash Cam<sup>™</sup>, Garmin Express<sup>™</sup>, and Travelapse<sup>™</sup> are trademarks of Garmin Ltd. or its subsidiaries. These trademarks may not be used without the express permission of Garmin.

The BLUETOOTH® word mark and logos are owned by the Bluetooth SIG, Inc. and any use of such marks by Garmin is under license. microSD® and the microSD logo are trademarks of SD-3C, LLC. Wi-Fi® is a registered mark of Wi-Fi Alliance Corporation.

M/N: BB4113, AA4113

| Multi-Factor Authentication                         | 14                                        |
|-----------------------------------------------------|-------------------------------------------|
|                                                     | 14                                        |
|                                                     | . 17                                      |
|                                                     | . 14                                      |
|                                                     |                                           |
|                                                     |                                           |
|                                                     |                                           |
|                                                     |                                           |
|                                                     |                                           |
| - FF                                                |                                           |
| Settings                                            | .18                                       |
|                                                     |                                           |
| <u> </u>                                            |                                           |
|                                                     |                                           |
| - <b>,</b>                                          |                                           |
| Device Information                                  | 19                                        |
| Cleaning the Camera Lens                            | . 19                                      |
|                                                     |                                           |
| Garmin Support Center                               |                                           |
| Viewing E-Label Regulatory and                      |                                           |
| Compliance Information                              | 20                                        |
| Restarting the Device                               | 20                                        |
| Specifications                                      | 20                                        |
| Memory Card Specifications                          | 20                                        |
| Appendix                                            | . 20                                      |
| • •                                                 |                                           |
|                                                     |                                           |
|                                                     |                                           |
| Troubleshooting                                     | . 24                                      |
| My camera feels warm while it is                    |                                           |
| operating                                           | 24                                        |
|                                                     |                                           |
| My memory card has degraded and                     | 0                                         |
| needs to be replaced                                |                                           |
| needs to be replaced My video recordings are blurry |                                           |
| needs to be replaced                                | 24                                        |
| needs to be replaced My video recordings are blurry | 24                                        |
| needs to be replaced                                | 24                                        |
| needs to be replaced                                | 24                                        |
| needs to be replaced                                | 24                                        |
| needs to be replaced                                | 24                                        |
| needs to be replaced                                | 24                                        |
| needs to be replaced                                | 24                                        |
| needs to be replaced                                | 24                                        |
|                                                     | Connecting Your Camera to a Wi-Fi Network |

Multi-Factor Authentication......14

Table of Contents

## **Getting Started**

#### **⚠ WARNING**

See the *Important Safety and Product Information* guide in the product box for product warnings and other important information.

## **Device Overview**

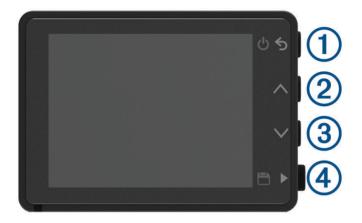

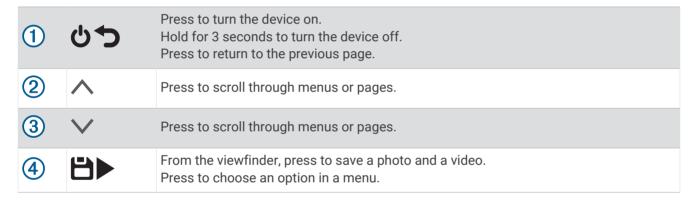

## **Installing a Memory Card**

To record video, you must install a compatible memory card (*Memory Card Specifications*, page 20). A memory card is included with some device models.

1 Insert the memory card 1 into the slot 2.

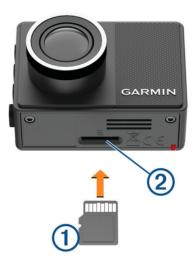

2 Press it in until it clicks.

#### Formatting the Memory Card

The camera requires a memory card formatted using the FAT32 file system. You can use the camera to format your card using this file system.

You should format your memory card at least one time every 6 months to help extend the useful life of the memory card. You must also format a brand new memory card if it is not formatted using the FAT32 file system.

NOTE: Formatting the memory card deletes all videos, photos, and data on the card.

- 1 Connect the camera to power.
- 2 Select Settings > Camera > Format Card.
- 3 Keep the camera connected to power until the formatting is complete.

When formatting is complete, the camera displays a message and begins recording.

#### **Removing the Memory Card**

#### NOTICE

Removing the memory card while the device is turned on can result in a loss of data or damage to the device.

- 1 Turn off the device.
- 2 Press the card in until it clicks.
- 3 Release the card.

The card ejects from the slot.

## Installing the Device on Your Windshield

#### NOTICE

The adhesive mount is intended for a long-term installation and can be difficult to remove. You should carefully consider the mounting location before you install the mount.

Before you can install the adhesive mount onto your windshield, the ambient temperature must be from  $21^{\circ}$  to  $38^{\circ}$ C (from  $70^{\circ}$  to  $100^{\circ}$ F).

- 1 Clean the windshield using water or alcohol, and a lint-free cloth. The windshield must be free of dust, wax, oils, or coatings.
- 2 Remove the protective film from the mount adhesive.

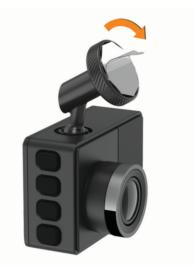

- **3** Position the mount over the mounting location.
  - **TIP:** The adhesive is extremely sticky. Avoid touching the adhesive to the windshield until the mount is properly positioned and aligned.
- 4 Press the mount firmly onto the windshield, and maintain pressure for 30 seconds. This helps to ensure the mount adhesive has proper contact with the windshield.

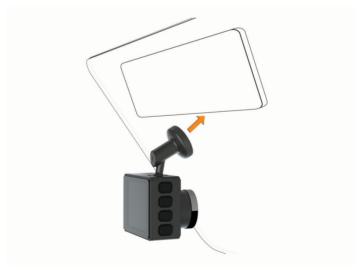

## **Connecting the Device to Vehicle Power**

1 Plug the power cable into the USB port on the device.

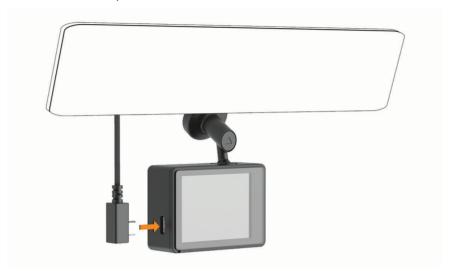

2 Route the power cable to your vehicle power outlet.

You can use either of the included cables to provide power to the camera. The longer, lightweight power cable is designed to be routed out of sight. To hide the 4 m (13 ft.) cable, route it behind the vehicle trim along the windshield, doorframe, or dash.

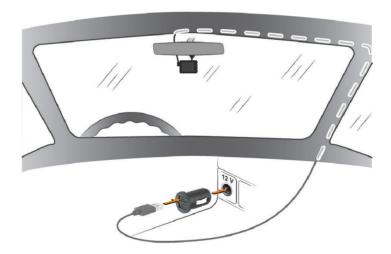

- 3 Plug the Garmin Dash Cam power cable into the included power adapter.
- 4 Plug the power adapter into a power outlet in your vehicle.
- **5** If necessary, turn on the vehicle ignition switch to provide power to the power outlet in your vehicle. The device turns on.

### **Setting the Camera Placement**

You can mount the device in the left, center, or right of your windshield. For the best performance, you should set the Camera Placement option to indicate the location of your device in the vehicle.

- 1 Select Settings > Driver Assistance > Camera Placement.
- 2 Select Horizontal Placement, and select the horizontal placement of your camera.
- 3 Select Vehicle Height.
- 4 Select an option:
  - If you are driving a large vehicle, like a full size van or truck, select Tall.
  - · If you are driving a car, select Normal.

### **Turning On the Device Manually**

Before you turn on the device using battery power, you should fully charge the battery.

**NOTE:** When the device is connected to an ignition-switched power outlet, it turns on automatically when you turn on the vehicle.

Select **U**.

The device turns on.

## **Turning Off the Device Manually**

**NOTE:** When the device is connected to an ignition-switched power outlet, it turns off automatically when you turn off the vehicle.

Hold **t** for 3 seconds.

If the device is connected to a Wi-Fi® network, it uploads available videos to the Vault before it turns off.

If your device is connected to external power, it enables the Parking Guard feature after five seconds. If necessary, you can follow the on-screen instructions to turn off the device before it enables the Parking Guard feature.

#### Main Menu

From the viewfinder, press  $\wedge$  or  $\vee$  to scroll through the main menu, and press  $\triangleright$  to open a menu item.

Gallery: Allows you to view and manage recorded video and photos (Viewing Videos and Pictures, page 8).

**Travelapse**: Allows you to start and stop Travelapse<sup>™</sup> recording (*Travelapse*, page 6).

Voice Control: Allows you to enable and disable the voice control features (Voice Control, page 12).

Parking Guard: Allows you to enable and manage parked recording features (Parking Guard, page 7).

**Garmin Drive App**: Allows you to pair your camera with your smartphone and the Garmin Drive<sup>™</sup> app (*Pairing with Your Smartphone*, page 13).

**Settings**: Allows you to set up camera features, change system settings, and view system information (*Settings*, page 18).

## **Dash Cam Recording**

#### NOTICE

Some jurisdictions regulate or prohibit use of this device. It is your responsibility to know and comply with applicable laws and rights to privacy in jurisdictions where you plan to use this device.

The dash cam records video to the camera memory card (*Installing a Memory Card*, page 2). By default, the device immediately starts recording video when it turns on, and it continues recording until it is turned off. If the memory card is full, the device automatically deletes the oldest unsaved video to create space for new video.

When the option to promptly delete unsaved video is enabled, the device continually deletes unsaved video more than three minutes old and deletes all unsaved video each time it is powered off. This feature is available only for specific regions. When the camera is set to a supported region, you can enable or disable this feature in the camera settings (*Camera Settings*, page 18).

You can save a video recording to prevent it from being overwritten or deleted (Saving Unsaved Video Footage, page 8).

### Saving a Video Recording

By default, the device uses a sensor to detect a possible incident and automatically saves video footage recorded 15 seconds before and 15 seconds after the detected event. You can also save video files manually at any time.

Press 💾.

The device saves the video footage recorded before, during, and after you press 🖰.

The memory card has limited storage. After you save a video recording, you should transfer the recording to your computer (*Videos and Photos on Your Computer*, page 8) or to your smartphone (*Editing and Exporting a Video*, page 16).

#### **Event Detection**

By default, the device uses a sensor to detect possible incidents and automatically saves video footage recorded 15 seconds before and 15 seconds after the detected event. The video footage is stamped with the time, date, and location of the event.

## **Turning Audio Recording On or Off**

#### NOTICE

Some jurisdictions may prohibit recording audio in the vehicle or may require that all passengers have knowledge of the recording and provide consent before you record audio in the vehicle. It is your responsibility to know and follow all laws and restrictions for your jurisdiction.

The device can record audio using the integrated microphone while recording video. You can turn audio recording on or off at any time.

Select Settings > Camera > Record Audio.

## Taking a Photo

From the viewfinder, press 💾.

The device saves a photo and a video to the memory card.

## **Travelapse**

The Travelapse feature captures a fast-motion video of your trip, which allows you to share a short video of all the places you traveled. Recording Travelapse does not stop dash cam recording.

**NOTE:** Travelapse recording is not available when the option to promptly delete unsaved video is enabled (*Camera Settings*, page 18).

#### Recording a Travelapse Video

You can manually start and stop Travelapse recording at any time using the main menu or voice commands.

NOTE: The device continues to record regular dash cam footage while recording a Travelapse video.

- To start recording a Travelapse video, select an option:
  - From the main menu, select Travelapse > Start.
  - Say OK, Garmin, Start Travelapse.
- To stop Travelapse recording, select an option:
  - From the main menu, select **Travelapse** > **Stop**.
  - Say OK, Garmin, Stop Travelapse.

## **Parking Guard**

#### NOTICE

Due to privacy regulations, this feature is not available in all areas. It is your responsibility to know and comply with applicable laws and rights to privacy in your jurisdiction.

The Parking Guard feature allows the camera to record video automatically while your vehicle is parked. When you turn off your vehicle, the camera automatically enters parked recording mode. The camera automatically records video each time it detects an incident, and sends a notification to your smartphone when the camera is connected to a Wi-Fi network. You can manage Parking Guard settings from the Garmin Drive app on your smartphone.

### **Enabling or Disabling Parking Guard**

Select an option:

- To enable Parking Guard features, select ∧ > Parking Guard > Enable.
- To disable Parking Guard features, select > Parking Guard > Settings > Enable.

## **Parking Guard Settings**

Select  $\wedge$  > Parking Guard > Settings.

**Enable**: Enables or disables the Parking Guard feature.

**Auto Start**: Sets the amount of time the vehicle must remain still before the camera turns on the Parking Guard feature.

Impact Sensitivity: Adjusts the sensitivity level for incident detection while the Parking Guard feature is active.

Monitoring Time: Sets the amount of time the Parking Guard feature remains active before it turns off.

**Run on Battery**: Sets the Parking Guard feature to use the camera battery if an external power source is not connected.

**NOTE:** If you touch the camera while the Run on Battery setting is enabled, it may turn on unexpectedly when it detects motion.

**Record Before Incident**: Sets the device to record 15 seconds before incidents are detected. You must connect your camera to an external power source to use this option.

Parking Guard 7

## **Viewing Videos and Pictures**

NOTE: The device stops recording and alerts are disabled while viewing videos or pictures.

- 1 Select ∨ > Gallery.
- 2 Select an option:

**NOTE:** Unsaved videos and Travelapse videos are not available when the option to promptly delete unsaved video is enabled (*Camera Settings*, page 18).

- · To view videos you saved, select Saved Videos.
- To view parked videos you saved, select Parked Videos.
- · To view saved photos, select Pictures.
- · To view Travelapse videos, select **Travelapse**.
- To view recent video footage that has not been saved, select Unsaved Videos.
- 3 Select a video or photo.

## Saving Unsaved Video Footage

You can view your unsaved temporary footage in the gallery and save video clips from the unsaved footage. This feature is not available when the option to promptly delete unsaved video is enabled (*Camera Settings*, page 18).

- 1 Select ✓ > Gallery > Unsaved Videos.
- 2 Select a day and time.

The unsaved video for that timeframe starts playing.

- 3 Hold ∧ or ∨ to move backward or forward through the video.
  - While you hold the button, the device increases the speed at which it moves through the video. The timestamp appears in the lower-left corner of the video.
- **4** When you find the video footage you want to save, press ▶ > **Save**.

The device saves a 30-second video clip that includes 15 seconds before and 15 seconds after the selected save point.

## **Deleting a Video or Photo**

- While viewing a video, select > **Delete** > **Yes**.
- While viewing a photo, select  $\overline{|}$  > Yes.

## **Videos and Photos on Your Computer**

**NOTE:** Some media players might not support high-resolution playback.

Videos and photos are stored in the DCIM directory on the camera memory card. Videos are stored in MP4 file format, and photos are stored in JPG format. You can view and transfer photos and videos by connecting the memory card or the device to your computer (*Connecting the Camera to Your Computer*, page 9).

The videos and photos are sorted into several folders.

**NOTE**: Unsaved videos and Travelapse videos are not available when the option to promptly delete unsaved video is enabled (*Camera Settings*, page 18).

100EVENT: Contains videos saved automatically when the device detects an incident.

**101PHOTO**: Contains photos.

**102SAVED**: Contains videos saved manually by the user.

103PARKM: Contains videos saved while parked.

104TLPSE: Contains Travelapse videos.

**105UNSVD**: Contains unsaved video footage. The device overwrites the oldest unsaved video when the storage space for unsaved videos is full.

#### **Connecting the Camera to Your Computer**

You can connect the camera to your computer to install software updates or transfer videos and photos to your computer. You should connect to your computer using the shorter 1.5 m (5 ft.) micro-USB data cable included with your device.

**NOTE**: The longer power cable included with your device is intended for power only, and it cannot be used to connect to your computer.

- 1 Plug the small end of the data cable into the micro-USB port on the camera.
- 2 Plug the larger end of the data cable into a USB port on your computer.
  Depending on your computer operating system, the device appears as either a removable drive or a removable volume on your computer.

### **Driver Awareness Features and Alerts**

Your camera provides features that can help encourage more attentive driving, even when you are driving in a familiar area. The device plays an audible tone or message and displays information for each alert. You can enable or disable the audible tone for some types of driver alerts.

**Forward collision warning**: The device alerts you when it detects that you are not maintaining a safe distance between your vehicle and the vehicle in front of you.

**Lane departure warning**: The device alerts you when it detects you may be crossing a lane boundary unintentionally.

Go alert: The device plays a tone and displays an alert when stopped traffic starts moving.

Speed cameras: The device plays a tone and displays the speed limit and the distance to the speed camera.

Red light cameras: The device plays a tone and displays the distance to the red light camera.

### **Forward Collision Warning System**

#### **↑** WARNING

The forward collision warning system (FCWS) feature is for information only and does not replace your responsibility to observe all road and driving conditions, abide by all traffic regulations, and use safe driving judgment at all times. The FCWS relies on the camera to provide a warning of upcoming vehicles and, as a result, may have limited functionality in low visibility conditions. For more information, go to garmin.com /warnings.

**NOTE:** This feature is not available in all areas or for all product models.

The FCWS feature alerts you when the device detects that you are not maintaining a safe distance between your vehicle and the vehicle in front of you. The device determines your vehicle speed using GPS, and it calculates an estimated safe following distance based on your speed. The FCWS activates automatically when your vehicle speed exceeds 48 km/hr (30 mph).

When the device detects that you are too close to the vehicle ahead of you, the device plays an audible alert, and a warning appears on the screen.

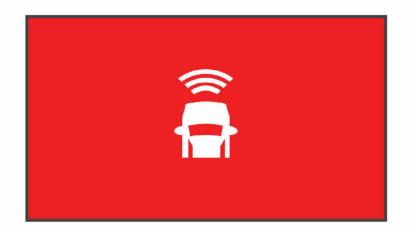

#### **Forward Collision Warning System Performance Tips**

Several factors affect the performance of the forward collision warning system (FCWS). Some conditions may prevent the FCWS feature from detecting a vehicle ahead of you.

- The FCWS feature activates only when your vehicle speed exceeds 50 km/h (30 mph).
- The FCWS feature may not detect a vehicle ahead of you when the camera's view of the vehicle is obscured by rain, fog, snow, sun or headlight glare, or darkness.
- The FCWS feature may not function properly if the camera is incorrectly aligned (Setting the Camera Placement, page 5).
- The FCWS feature may not detect vehicles greater than 40 m (130 ft.) away or closer than 5 m (16 ft.).
- The FCWS feature may not function properly if the camera placement settings do not correctly indicate your vehicle height or the placement of your device in the vehicle (Setting the Camera Placement, page 5).

### **Lane Departure Warning System**

#### *∧* WARNING

The lane departure warning system (LDWS) feature is for information only and does not replace your responsibility to observe all road and driving conditions, abide by all traffic regulations, and use safe driving judgment at all times. The LDWS relies on the camera to provide warnings for lane markers and, as a result, may have limited functionality in low visibility conditions. For more information, go to garmin.com/warnings.

The LDWS feature alerts you when the device detects you may be crossing a lane boundary unintentionally. For example, the device alerts you if you cross some solid painted lane boundaries. The LDWS feature provides alerts only when your vehicle speed exceeds 64 km/h (40 mph). The alert appears on the left or right side of the screen to indicate which lane boundary you crossed.

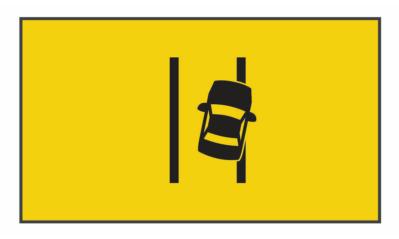

**NOTE**: For the best LDWS performance, you should set the Camera Placement option to indicate the location of the device in your vehicle.

#### **Lane Departure Warning Performance Tips**

Several factors affect the performance of the lane departure warning system (LDWS). Some conditions may prevent the LDWS feature from detecting lane departures.

- The LDWS feature provides alerts only when your vehicle speed exceeds 65 km/h (40 mph).
- The LDWS feature may not function properly if the camera is incorrectly aligned.
- The LDWS feature may not function properly if the camera placement settings do not correctly indicate your vehicle height or the placement of your device in the vehicle (Setting the Camera Placement, page 5).
- The LDWS feature requires a clear, continuous view of the lane divider lines.
  - Lane departures may not be detected when divider lines are obscured by rain, fog, snow, extreme shadows, sun or headlight glare, road construction, or any other visual obstruction.
  - · Lane departures may not be detected if lane divider lines are misaligned, missing, or heavily worn.
- · The LDWS feature may not detect lane departures on extremely wide, narrow, or winding roads.

#### Go Alert

The go alert plays a tone and displays an alert when stopped traffic ahead of your vehicle starts moving again. This alert appears only after the vehicle ahead has moved a substantial distance and your vehicle has remained stopped. This can be useful at stop lights or in traffic delays. This feature uses the dash camera to detect the stopped or moving vehicle and requires a clear view of the road.

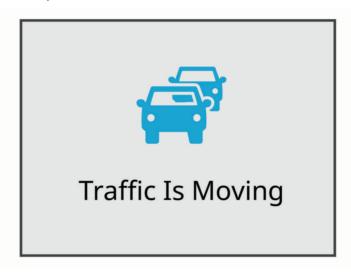

## **Red Light and Speed Cameras**

#### NOTICE

Garmin® is not responsible for the accuracy of or the consequences of using a red light or speed camera database.

**NOTE:** This feature is not available for all regions or product models.

Information about red light and speed camera locations is available in some areas for some product models. The device alerts you when you approach a reported speed or red light camera.

- In some areas, your device can receive red light and speed camera data while connected to a smartphone running the Garmin Drive app.
- You can use the Garmin Express<sup>™</sup> software (garmin.com/express) to update the camera database stored on your device. You should update your device frequently to receive the most up-to-date camera information.

## **Voice Control**

The voice control feature allows you to control your camera by saying words and commands.

**NOTE:** The voice control feature is not available for all languages. You can use this feature while the interface is set to an unsupported language, but you must speak the commands in English.

12 Voice Control

### **Controlling the Camera Using Voice Commands**

1 Say **OK, Garmin** to activate the voice control feature.

The camera plays a tone and starts listening for a command.

- 2 Say a command:
  - · To save a video, say Save Video.
  - To take a picture, say Take a Picture.
  - · To record audio with the video, say Record Audio.
  - · To record video without audio, say Stop Audio.
  - · To start Travelapse recording, say Start Travelapse.
  - · To stop Travelapse recording, say Stop Travelapse.

The camera plays a tone when it recognizes your command.

### **Turning Voice Control On or Off**

Select ✓ > Voice Control > Settings > Disable.

### **Voice Control Tips**

- · Speak in a normal voice directed at the device.
- · Reduce background noise to increase the accuracy of the voice recognition.
- · Before each command, say OK, Garmin.
- · Listen for a tone to confirm that the camera successfully recognized a command.
- Change the wake word if you have more than one Garmin device with voice control features (*Changing the Wake Word*, page 13).

### Changing the Wake Word

By default, your dash camera's voice control activates when you say OK, Garmin. You can change the wake word at any time. This can be useful if you have more than one Garmin device with voice control features.

- 1 Select ✓ > Voice Control > Settings > Wake Word.
- 2 Select a wake word.

## Pairing with Your Smartphone

You can pair your Garmin Dash Cam camera with your smartphone and the Garmin Drive app. The Garmin Drive app allows you to set up a multiple-camera network, change camera settings, and view, edit, and save photos and videos. You can also upload, manage, and share footage on a secure, online storage drive using the Vault.

- 1 From the app store on your smartphone, install the Garmin Drive app.
- 2 Turn on your Garmin Dash Cam camera, and place the device and your smartphone within 3 m (10 ft.) of each other.
- **3** On your phone, open the Garmin Drive app.
- 4 Select an option:
  - If this is the first Garmin device you are pairing with your smartphone, accept the Garmin Drive app license agreements.
  - If you are pairing an additional Garmin device or camera with your smartphone, select Add Another Device.
- 5 Follow the on-screen instructions to complete the pairing and setup process.

The main app dashboard appears. After the devices are paired, they connect automatically when they are turned on and within range.

#### **Multi-Factor Authentication**

The multi-factor authentication feature uses a second factor to verify your identity when you log in to your Garmin Drive account, such as your phone or e-mail.

NOTE: You must enable multi-factor authentication in your Garmin account to use this feature.

## Connecting Your Camera to a Wi-Fi Network

#### **NOTICE**

Connecting to a public or unsecured network may expose your video and audio data to others. Use caution when connecting to an unsecured network.

To control the camera using an existing Wi-Fi network, the network must be set up to allow connected devices to see and communicate with each other.

You can use the Garmin Drive app to connect your camera to a Wi-Fi network. This could be a mobile hotspot, a home network, or a business network.

While connected to a Wi-Fi network, your camera automatically uploads videos to the Vault when it detects an incident. You can also connect to your camera remotely using the Garmin Drive app to view a live video feed (*Viewing the Live View Camera Feed*, page 14).

- 1 Connect your camera to the Garmin Drive app (Pairing with Your Smartphone, page 13).
- 2 From the Garmin Drive app, select \$\frac{\top}{\top}\$, select your camera name, and select **Wi-Fi Connections**.

  A list of nearby Wi-Fi access points appears.
- 3 Select your Wi-Fi network, and enter the network password.

The camera connects to the Wi-Fi network.

The camera saves the network information and connects automatically the next time the camera is turned on and within range of the network.

## Viewing Videos and Photos on Your Smartphone

Before you can view videos and photos on your smartphone, you must pair your Garmin Dash Cam device with the Garmin Drive app (*Pairing with Your Smartphone*, page 13).

**NOTE:** The device stops recording and alerts are disabled while viewing videos or photos.

- 1 From the Garmin Drive app on your smartphone, select Videos and Photos.
- 2 Select an option:
  - To view a photo or video you saved, select a file from the Saved category.
  - To view recent video footage that has not been saved, select a video from the **Temporary** category.

#### Viewing the Live View Camera Feed

Before you can view the Live View camera feed, you must connect your camera to a Wi-Fi network (*Connecting Your Camera to a Wi-Fi Network*, page 14), and a constant 12V power source (*Constant Power Cable*, page 20).

You can view the live camera feed using the Live View monitoring feature in the Garmin Drive app.

- 1 From the Garmin Drive app on your smartphone, select **Live View**. The app scans for available cameras.
- 2 If necessary, select your camera from the list of available devices. The live view appears.

#### **Deleting a Video or Photo Using Your Smartphone**

- 1 When you are viewing the list of saved videos or photos on your smartphone, select Select.
- 2 Select one or more files.
- 3 Select m.

## **Vault Storage**

NOTE: This feature is not available for all countries.

You can upload, manage, and share dash camera footage on a secure, online storage drive using the Vault. The dash camera uploads saved videos to the Vault automatically while it is connected to a Wi-Fi network.

You can store videos in the Vault for up to 24 hours with your Garmin Drive account. You can purchase an optional Vault subscription from the Garmin Drive app on your smartphone to extend your storage time.

NOTE: Your dash camera must be connected to a Wi-Fi network to use this feature.

#### **Upgrading Your Vault Subscription**

You can purchase an optional Vault subscription to extend your storage time.

- 1 From the Garmin Drive app on your smartphone, select 🕏 > Vault Access > Need More Time?.
- 2 Follow the on-screen instructions.

#### Sharing a Video

You can share a secure link to a dash camera video from the Vault.

- 1 From the Garmin Drive app on your smartphone, select Vault.
- 2 Select a video, and select Secure Share.
- 3 Follow the on-screen instructions.

#### **Disabling a Shared Video Link**

You can disable a link to a video that you previously shared from the Vault. When you disable a shared video link, the video is set to private and the shared link and passcode are disabled.

- 1 From the Garmin Drive app on your smartphone, select **Vault**.
- 2 Select a video, and select **Disable Link > Continue**.

#### Removing a Video from the Vault

- 1 From the Garmin Drive app on your smartphone, select Vault.
- 2 Select a video, and select Remove From Vault > Continue.

### **Editing and Exporting a Video**

You can trim the length of your video to remove unnecessary footage before exporting it to the Vault.

1 While viewing a video, drag the trimming handles ① on the video progress bar left or right to trim the video length.

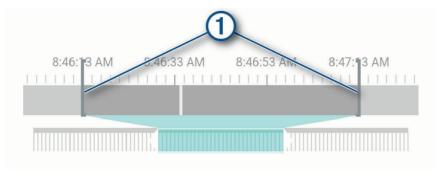

- 2 Select the Include Audio check box to include the recorded audio (optional).
- 3 Select > or select Export.

**NOTE:** You must keep the app in the foreground while exporting a video.

The app exports the trimmed video to the Vault and saves the video to your smartphone.

- 4 After the video export is complete, select an option (optional):
  - To remove the video from the camera memory card, select **Remove From Camera**.
  - To return to the gallery, select **>** or select **Done**.

## **Multiple Camera Network**

You can install multiple dash cameras in the same vehicle, such as front and rear cameras, and create composite picture-in-picture videos from the simultaneous recordings. You can pair multiple dash cameras with the Garmin Drive app. If a GPS-connected camera is part of the network, you can add location information to saved videos for all cameras on the network.

#### **Creating Picture-in-Picture Multi-Camera Videos**

Before you can use this feature, you must pair at least two cameras with the Garmin Drive app and record footage using both cameras.

The Garmin Drive app allows you to create composite, picture-in-picture videos from footage recorded at the same time on two cameras.

- 1 From the Garmin Drive app, select Videos and Photos.
- 2 Select a multi-camera video.
  - Multi-camera videos are indicated by multiple camera icons on the video thumbnail. The app automatically combines video recorded at the same time into one multi-camera video icon.
- 3 Select ◀ and ▶ to choose the camera footage to use for the fullscreen portion of the video.
- 4 Drag the handles on the video progress bar to the left or right to trim the video length.
- 5 Select Continue.
- 6 Select ◀ and ▶ to choose the camera footage to use for the picture-in-picture portion of the video.
- 7 Select the corner of the screen where you want the picture-in-picture footage to appear, and select Export.
  NOTE: You must keep the app in the foreground when exporting a video.

The app exports the picture-in-picture video to your smartphone.

## Camera Settings in the Garmin Drive App

From the Garmin Drive app, select **\$\frac{1}{4}\$**, and select the camera name.

**Camera Setup**: Provides options to choose a camera name and displays a live video feed so you can adjust the position of the camera.

Wi-Fi Connections: Shows the wireless network connection status.

Vault Storage: Provides options for available Vault subscriptions.

Quality: Adjusts the video resolution.

Data Overlay: Adjusts the type of data displayed on videos and pictures.

**Travelapse**: Enables or disables the Travelapse feature (*Travelapse*, page 6).

**Incident Detection**: Adjust the sensitivity level for incident detection.

**Exposure Value**: Adjusts the level of light exposure in videos and pictures.

Alert Volume: Adjusts the volume of camera alerts.

Units and Time: Adjusts settings for the date and time format.

Language: Sets the device language.

Voice Commands: Enables voice commands and sets the voice command language.

Wake Word: Allows you to change the voice control activation word.

**Unsaved Videos**: Determines when the device deletes unsaved video footage. When the **Delete When Full** option is selected, the device deletes the oldest unsaved video when the memory card storage is full. When the **Promptly Delete** option is selected, the device continually deletes unsaved video more than three minutes old and deletes all unsaved video each time it is powered off. This is useful to help protect data privacy. While the Promptly Delete option is selected, you cannot record Travelapse videos.

Parking Guard: Enables parking guard and adjusts the parking guard recording settings.

About Device: Lists the camera software version and unit ID.

Check for Updates: Checks the device for software updates.

Safety Cameras: Sets the frequency at which the Garmin Drive checks for safety camera location updates.

Format SD Card: Formats the memory card and deletes all videos, photos, and data on the card.

**Restore Defaults**: Restores the device to factory default settings and unpairs the device from the Garmin Drive app.

**Help**: Opens the product support page for the device.

Forget Device: Unpairs the device from the Garmin Drive app.

#### Renaming a Camera

You can change the name of your camera to help differentiate it from other cameras in a multiple camera network.

- 1 Select .
- 2 Select a camera.
- 3 Select Camera Setup.
- 4 Select a camera name from the Camera Name field.

TIP: You can select Custom to enter a custom camera name.

## **Settings**

## **Camera Settings**

Select ∧ > Settings > Camera.

Resolution: Adjusts the video resolution.

**Incident Detection**: Turns on and off incident detection and sets options for incident detection sensitivity (*Event Detection*, page 6).

Record Audio: Turns on and off audio recording (Turning Audio Recording On or Off, page 6).

Data Overlay: Adjusts the type of data displayed on videos and pictures.

Unsaved Videos: Determines when the device deletes unsaved video footage. When the Delete When Full option is selected, the device deletes the oldest unsaved video when the memory card storage is full. When the Promptly Delete option is selected, the device continually deletes unsaved video more than three minutes old and deletes all unsaved video each time it is powered off. This is useful to help protect data privacy. While the Promptly Delete option is selected, you cannot record Travelapse videos or view unsaved video in the gallery.

**EV**: Sets the light exposure value in videos and pictures.

Format Card: Formats the memory card and deletes all videos, photos, and data on the card.

#### **Video Resolution Settings**

You can set the resolution, frames per second (FPS), and high dynamic range (HDR) option of video recorded by the camera.

Resolution is the width and height of the video in pixels. FPS is the number of video frames captured each second. HDR combines multiple exposure levels for each video frame and can improve clarity in high contrast or low-light conditions. Settings with a higher resolution or FPS require more memory card space.

Not all settings are supported for all product models.

Select Settings > Camera > Resolution.

| Setting           | Resolution     | Supported Models |
|-------------------|----------------|------------------|
| 1440p, 30fps, HDR | 2560 × 1400 px | 57/67W           |
| 1080p, 60fps      | 1920 × 1080 px | 57/67W           |
| 1080p, 30fps, HDR | 1920 × 1080 px | 47/57/67W        |
| 720p, 30fps, HDR  | 1280 × 720 px  | 47/57/67W        |

## **Driver Assistance Settings**

Select  $\wedge$  > **Settings** > **Driver Assistance**.

**Camera Placement**: Allows you to indicate the placement of your device in the vehicle (*Setting the Camera Placement*, page 5).

Forward Collision: Adjusts the sensitivity of the FCWS feature.

Go Alert: Turns on or off the go alert display and audible alerts when traffic starts moving (Go Alert, page 12).

Lane Departure: Adjusts the lane boundary settings (Lane Departure Warning System, page 11).

Proximity Alerts: Adjusts the audible proximity alerts.

18 Settings

### **System Settings**

Select  $\wedge$  > **Settings** > **System**.

**Volume**: Adjusts the volume of the camera alerts and video playback.

**Brightness**: Adjusts the viewfinder display brightness. If you select the Auto Brightness option, the device automatically adjusts the display brightness based on the ambient light.

**Color Mode**: Allows you to select day or night color mode. If you select the Auto option, the device automatically switches to day or night colors based on the time of day.

**Display Timeout**: Allows you to set the screen to stay on while the camera is receiving power or turn off after one minute of idle time. The camera continues to record while the screen is off, and the recording LED remains red to indicate the device is recording.

Setup: Allows you to set the units of measure, time, and language, and restore them to their default values.

**About**: Displays the camera name, software version number, the unit ID number, and information about several other software features.

**Regulatory**: Displays regulatory and compliance information.

#### **Device Setup**

Select ∧ > Settings > System > Setup.

**Units**: Sets the unit of measure used for distances. **Time**: Sets the time and format for the time stamp.

Language: Sets all on-screen text to the selected language.

**Reset**: Restores all settings to the factory default values and unpairs the camera from the Garmin Drive app. This option does not delete recorded photos and videos. To delete all photos and videos on your memory card, you can format the memory card (*Formatting the Memory Card*, page 2).

### **Device Information**

## **Cleaning the Camera Lens**

#### **NOTICE**

Avoid chemical cleaners and solvents that can damage plastic components.

You should clean the camera lens regularly to improve the quality of recorded video.

- 1 Wipe the lens with a non-scratch lens cloth, optionally dampened with isopropyl alcohol.
- 2 Allow the lens to air dry.

## **Product Updates**

On your computer, install Garmin Express (www.garmin.com/express).

This provides easy access to these services for Garmin devices:

- · Software updates
- · Product registration

#### **Setting Up Garmin Express**

- 1 Connect the device to your computer using a USB cable.
- 2 Go to garmin.com/express.
- 3 Follow the on-screen instructions.

Device Information 19

#### **Updating Your Device Using the Garmin Drive App**

The Garmin Drive app notifies you when a software update or a safety camera database update is available for your device.

1 In the Garmin Drive app, select Install Now.

The software update is sent to your device. You are notified when the transfer is complete.

- 2 Disconnect the device from power until the device turns off.
- 3 Connect the device to power.

The device installs the software update.

NOTE: Footage is not recorded while the software is updating.

## **Garmin Support Center**

Go to support.garmin.com for help and information, such as product manuals, frequently asked questions, videos, and customer support.

## **Viewing E-Label Regulatory and Compliance Information**

- 1 From the settings menu, scroll to the bottom of the menu.
- 2 Select System.
- 3 Select Regulatory.

## **Restarting the Device**

You can restart your device if it stops functioning.

Hold the power key for 12 seconds.

## **Specifications**

| Operating temperature range | From -20° to 60°C (from -4° to 140°F) |
|-----------------------------|---------------------------------------|
| Charging temperature range  | From 0° to 45°C (from 32° to 113°F)   |
| Input voltage               | From 4.75 to 5.25 Vdc, 1 A            |
| Wireless frequencies        | 2.4 GHz @ 16 dBm maximum              |

## **Memory Card Specifications**

The camera requires a memory card with these specifications. Go to garmin.com/dashcamcards to view a list of recommended memory cards.

| Туре        | microSDHC or microSDXC |
|-------------|------------------------|
| Capacity    | 8 GB or greater        |
| Speed class | Class 10 or higher     |
| File system | FAT32                  |

## **Appendix**

#### **Constant Power Cable**

The Constant Power Cable is an always-on, 12V power adapter that connects to the OBD II port in your vehicle. The device can power up to two dash cameras for a selected length of time after you turn off your vehicle.

For more information, or to purchase a Constant Power Cable, go to garmin.com.

#### **Getting Started**

#### **⚠ WARNING**

When installing the device in a vehicle, you must install the device securely so it does not interfere with the vehicle operating controls, such as the foot pedals, or the driver's feet. Interference with the vehicle operating controls or feet can result in an accident, which could result in injury or death.

#### **⚠** CAUTION

Defer to your vehicle's warranty provisions and owner's instructions for guidance on whether any OBD II connector product might void or alter your vehicle's warranty. Garmin is not responsible for any costs or expenses associated with vehicle repairs or voided warranties.

If you notice any change in engine performance after connecting the device, disconnect the device immediately and contact Garmin product support. Do not use the device if it affects engine performance or acceleration in your particular make and model of vehicle.

#### **Installing the Device**

- 1 Set the time switch (*Time Switch*, page 22).
- 2 Connect the device to the OBD II port in your vehicle.
  - The OBD II port is usually located under the dashboard on the driver's side of the vehicle. The OBD II port location may vary depending on the make and model of your vehicle. See your vehicle owner's manual for more information.
- 3 Remove the protective film from one reclosable fastener, and press the reclosable fastener firmly onto the USB port end of the device for 10 seconds.

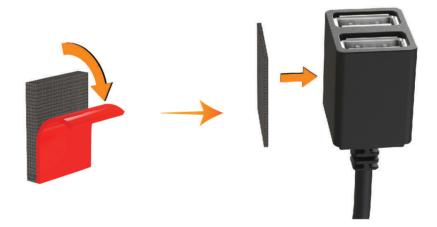

- 4 Clean the vehicle mounting surface using water or alcohol, and a lint-free cloth.
- 5 Allow the surface to dry completely.
- **6** Remove the protective film from a second reclosable fastener, and press it firmly onto the vehicle mounting surface for 10 seconds.

Appendix 21

7 Press the reclosable fastener on the device against the reclosable fastener on the mounting surface to secure the device to the mounting location.

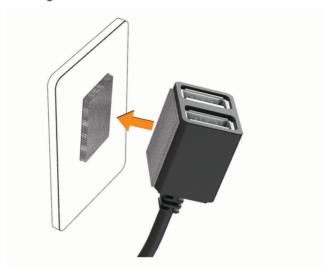

8 Connect the USB power cable from your Garmin Dash Cam device to a USB port on the Constant Power Cable device.

#### **Time Switch**

The time switch ① sets the length of time the device continues to supply power after you exit the vehicle. The device reenables power when it detects motion, or when you reenter and restart the vehicle.

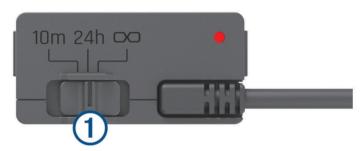

| 10m      | 10 minutes |
|----------|------------|
| 24h      | 24 hours   |
| $\infty$ | Always on  |

If you want the device to remain off until you reenter the vehicle, you should select the 10m option.

If you want the device to operate continuously while the vehicle is parked, you should select the 24h or option.

22 Appendix

#### **Status LED**

The status LED shows the device status.

| Status LED Activity | Status                                                                                                    |
|---------------------|----------------------------------------------------------------------------------------------------|
| Red                 | The device is supplying power to the connected devices.                                                                                  |
| Flashing red        | The timer has expired and the device is no longer supplying power to the connected devices.                                              |
| Off                 | The device is receiving less than 12 V of power. The low battery protection feature turns off the device to protect the vehicle battery. |

## **Specifications**

| Operating temperature          | From -20° to 45°C (from -4° to 113°F) |
|--------------------------------|---------------------------------------|
| Input                          | From 12 to 16 V, 1.6 A Max.           |
| Output                         | 5 Vdc, 1.5 A each (3.0 A total)       |
| Low battery protection voltage | 12 V                                  |

## **Parking Mode Cable**

The parking mode cable accessory connects the camera to constant power and allows the camera to record video while the vehicle is parked and turned off.

For more information, or to purchase a parking mode cable, go to garmin.com.

## **Parking Mode Cable Wiring Diagram**

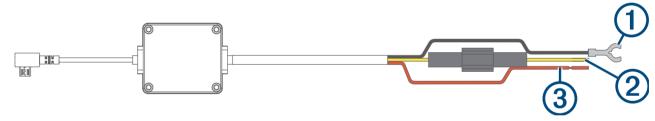

| Item | Wire Color | Wire Function  |
|------|------------|----------------|
| 1    | Black      | Ground         |
| 2    | Yellow     | Battery 12 V   |
| 3    | Red        | Accessory 12 V |

Appendix 23

#### Connecting the Parking Mode Cable Accessory to Power

#### **↑** CAUTION

Garmin strongly recommends having an experienced installer with the proper knowledge of electrical systems install the device. Incorrectly wiring the power cable can result in damage to the vehicle or the battery and can cause bodily injury.

- 1 Route the parking mode cable accessory to a location in the vehicle with constant power, switched power, and a ground connection.
- 2 Connect the **BATT** wire to a constant power source.
- 3 Connect the ACC wire to a switched power source.
- 4 Connect the GND wire to the bare metal of the vehicle's chassis using an existing bolt or screw.
- **5** Plug the parking mode cable accessory into the USB port on the camera.

## **Troubleshooting**

## My camera feels warm while it is operating

Garmin cameras are designed for the automotive environment. It is normal and expected for the products to become warm or hot and remain safe for use in warm climates with full sun exposure. The temperature of the device itself can exceed the specified maximum operating ambient temperature for the device and remain safe for use. Always follow the device use and care instructions contained in the product manual.

## My memory card has degraded and needs to be replaced

All microSD® memory cards wear out after they are overwritten a large number of times. Periodically formatting the card can extend the useful life and improve performance. Because the dash camera records continuously, you may need to replace the memory card periodically (*Installing a Memory Card*, page 2). Your device detects memory card errors automatically and alerts you when it is time to format or replace your memory card.

You can take these actions to help extend the useful life of the memory card.

- Format the memory card at least one time every six months (Formatting the Memory Card, page 2).
- If the device displays a memory card error alert, first try formatting the memory card (Formatting the Memory Card, page 2) and then, if necessary, replace the memory card (Installing a Memory Card, page 2).
- Turn off the device, or ensure the **Parking Guard** feature is enabled when your vehicle is not in use.

  If your device is not connected to an ignition-switched vehicle power outlet, you should turn off the device when your vehicle is not in use to prevent the dash camera from recording unneeded footage.
- Use a memory card with a higher storage capacity.
   Because higher-capacity memory cards are overwritten less frequently, they usually last longer.
- Use a high-quality memory card with a speed rating of class 10 or higher.
- Purchase your replacement memory card from a high-quality manufacturer and a reputable vendor.

## My video recordings are blurry

- Clean the camera lens (Cleaning the Camera Lens, page 19).
- · Clean the windshield in front of the camera.
- Verify the area of the windshield in front of the camera is cleared by the windshield wipers, and move the
  device, if necessary.

24 Troubleshooting

## My video recordings are choppy or incomplete

- For the best camera and video results, use a high-quality memory card with a speed rating of class 10 or higher. Go to garmin.com/dashcamcards to view a list of recommended memory cards.
   A slower memory card may not record video quickly enough.
- If you are viewing videos on your smartphone using a wireless connection to the camera, try viewing them in another location with less wireless interference, or try transferring videos to the smartphone (*Editing and Exporting a Video*, page 16).
- Transfer important recordings to a computer or smartphone, and format the memory card (*Formatting the Memory Card*, page 2).
- If the device displays a memory card error alert, first try formatting the memory card (Formatting the Memory Card, page 2) and then, if necessary, replace the memory card (Installing a Memory Card, page 2).
- Update your device to the latest software (*Product Updates*, page 19).

Troubleshooting 25

# support.garmin.com

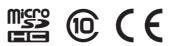